# How to distribute your press releases

Create and send compelling press releases that will engage your audience.

• Go to the **Distribution** tab

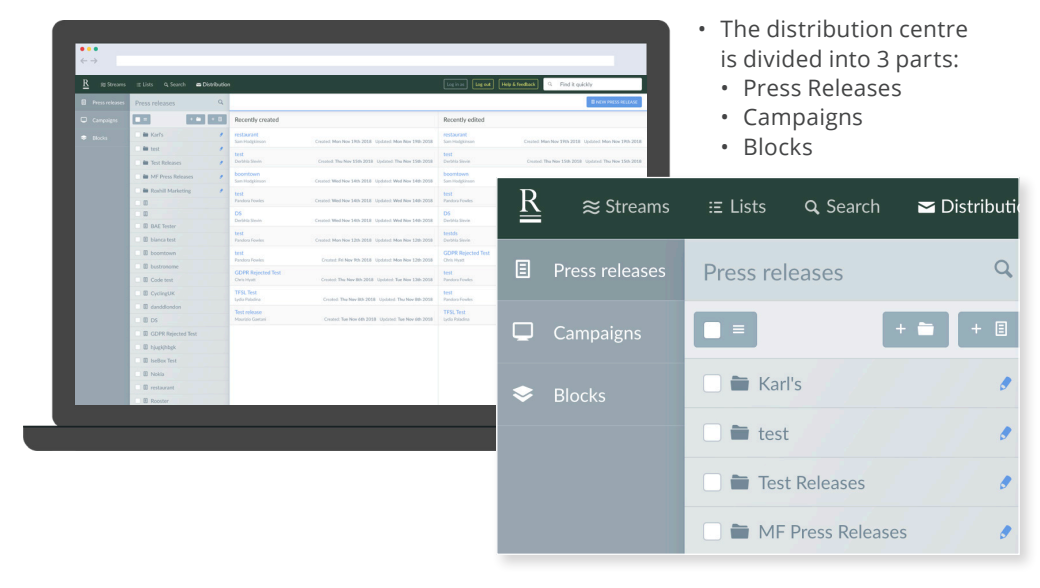

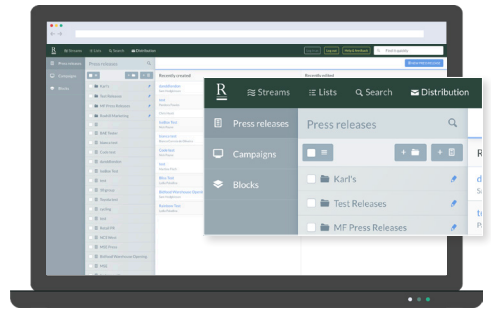

#### **E** Press release

• All the features and functions you need to build your press release email.

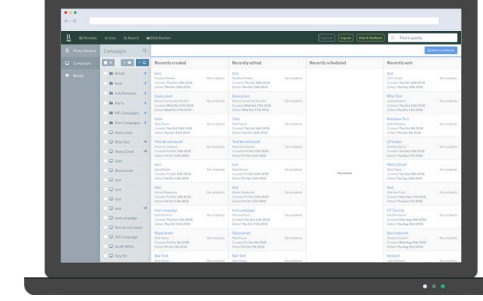

### $\Box$  Campaigns

- All the features and functions you need to target your contacts and send your press release.
- • You can target specific press lists that you've previously created or add in your own recipients.

#### Press Releases **Campaigns** Campaigns Blocks – Optional

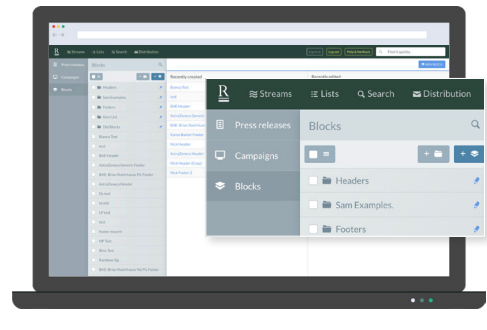

- All the features and functions you need to build email templates.
- Blocks will help you set up custom headers and footers for your press releases.
- You can use these previously-set-up blocks in every press release you create.

### **Use Blocks tool to format your emails**

Set up your email headers and footers as blocks for a quick and easy way to customise your press release email templates.

Blocks can also be used in the Body of your press release to create standardised copy templates that you can fill in and edit.

Don't forget you can only display one block per section.

Top Tips

#### **Press Releases**

### Creating new press releases

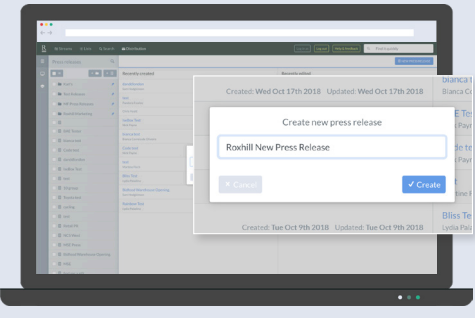

- Go to the **Distribution** tab **.** *PDistribution*
- Select 'New Press Release' **BNEW PRESS RELEASE**
- Enter the name of your new press release
- Select 'Create' button *v* Create

**Note: A preview of your email will appear on the right-hand side.**

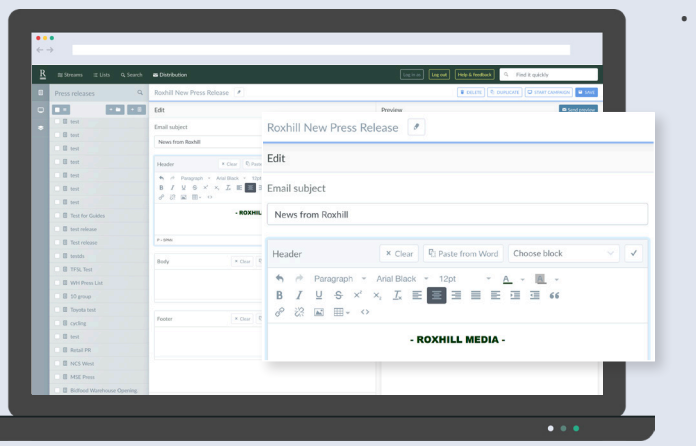

• Enter your email subject – this email subject line will appear in your recipient's inbox.

• Optional: Create a new email header (company logo, etc) or select a customised header from the drop-down menu Choose block .

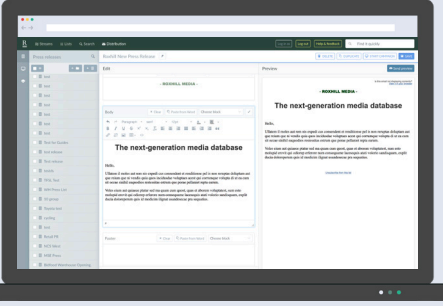

• To enter the body of your press release, type in your text or select Paste from word' **Ri Paste from Word** to paste in your desired text.

**Note: You can copy and paste from a Word or PDF document.**

### Adding media to your press release Adding images Adding images and the state of the Document or image link

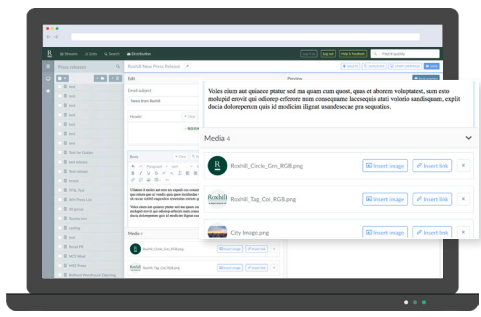

- • Select the 'browse files' option **is** Drag and drop or browse files. in the media tray.
- • Choose the file.
- • Your selected file will appear in the media tray.
- You can choose to insert an image, document or hyperlink.

- Select the 'insert image' button **Ellisert image** (next to your chosen file).
- Position your cursor in the desired location and click.
- Resize your image by dragging the arrow left or right with your mouse.
- You can change the alignment of your image with the Left  $\equiv$  , Centre  $\equiv$  and Right  $\equiv$  buttons.

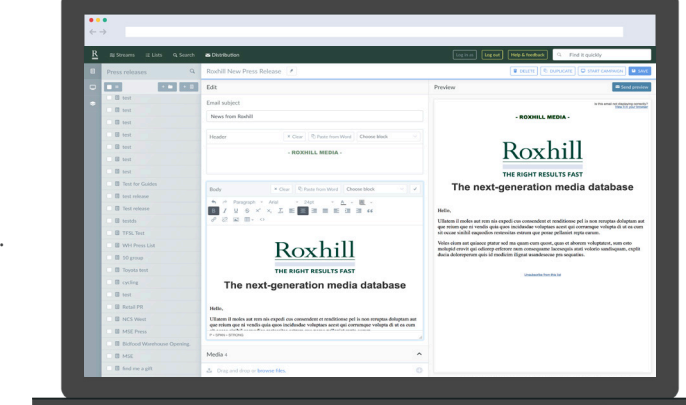

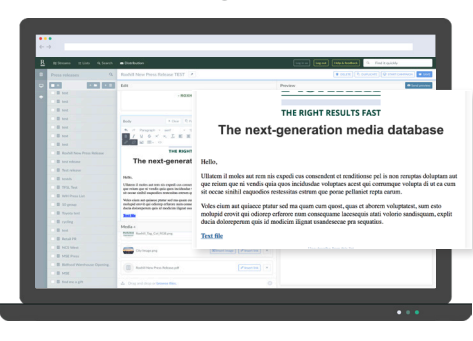

- Select the 'insert link'  $\sqrt{\epsilon}$  Insert link button next to your chosen file.
- Double click the text you wish to hyperlink.

**Note: When your recipients click these links, they will open in a new window**.

- Find your image online
- Right-click the image and select "Copy image address"
- Place your cursor where you want the image
- Click insert/edit image  $\sqrt{\mathscr{E}}$
- Paste the image address into the "Source" field
- Select 'Ok' ok

**Note: To resize your image drag the arrow left or right with your mouse.**

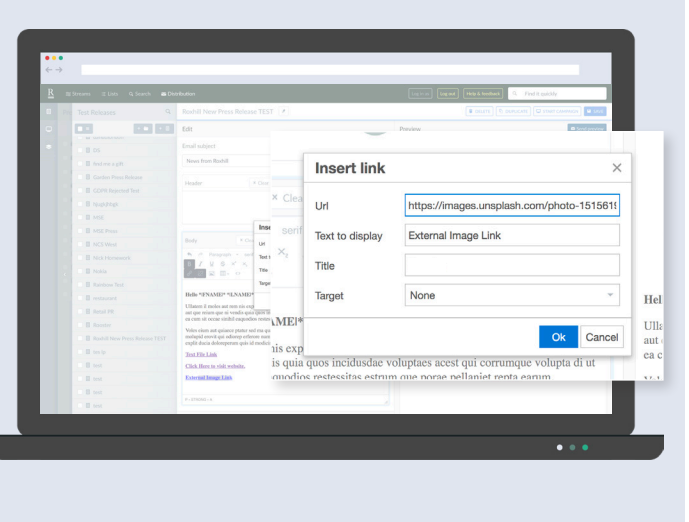

### Image via an external link How to insert an external link

- Highlight the text you wish to hyperlink.
- Select 'Insert link button'  $\mathscr{E}$ .
- Enter your link into the URL section within the text box.
- Edit the text and title if required.
- $\cdot$  Select 'OK'  $\alpha$

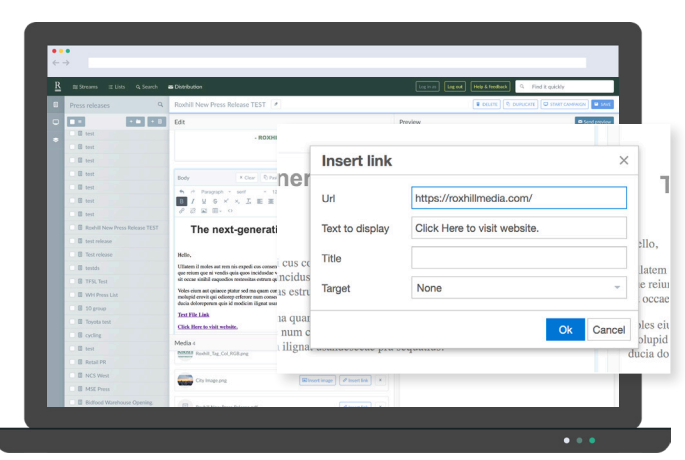

- Press releases can be personalised using syntax.
- The syntax will be replaced with any text specified in the Campaigns section.

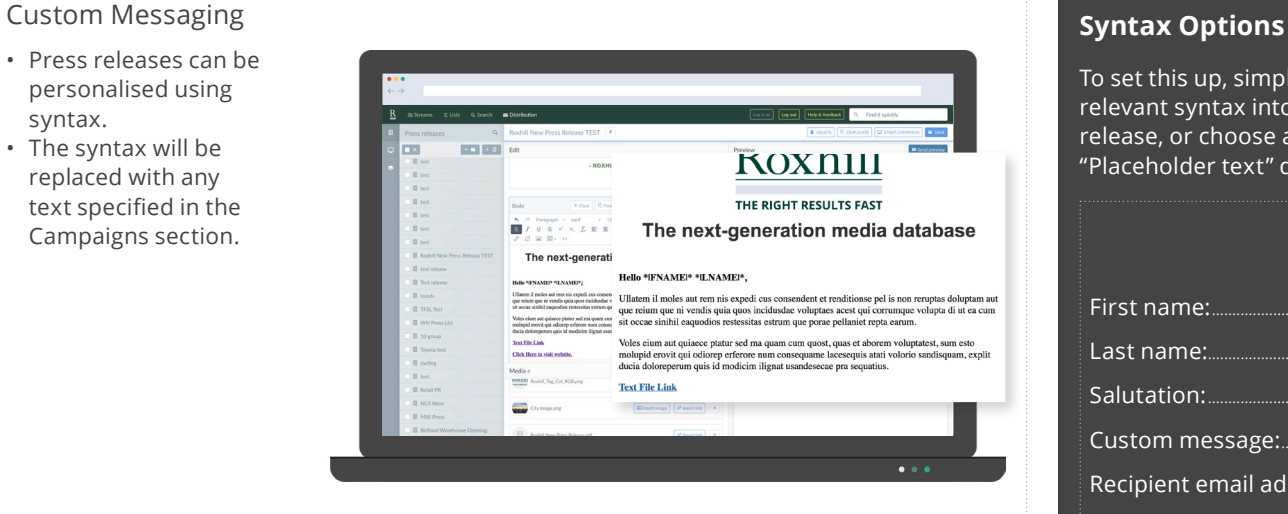

To set this up, simply copy and paste the relevant syntax into the copy of the press release, or choose a syntax from the "Placeholder text" drop-down menu.

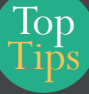

These fields will automatically populate according to the information available once you set up your campaign.

### **THE SYNTAX OPTIONS ARE AS FOLLOWS:**

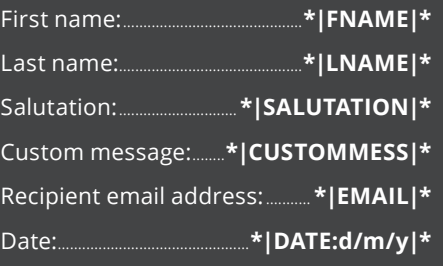

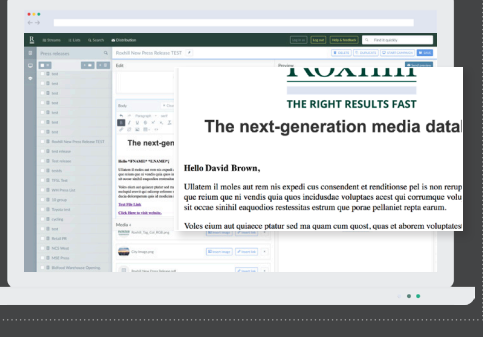

### **Blocks**

### Creating new blocks

Blocks are an easy way to set up simple email headers and footers, allowing customisation of your email templates with ease.

This is entirely optional.

- To create a new email header or footer:
- Select the 'New block' button **. MEW BLOCK**
- Enter the name of your header/footer.

**Note: This name will only be seen internally so you can find it later.**

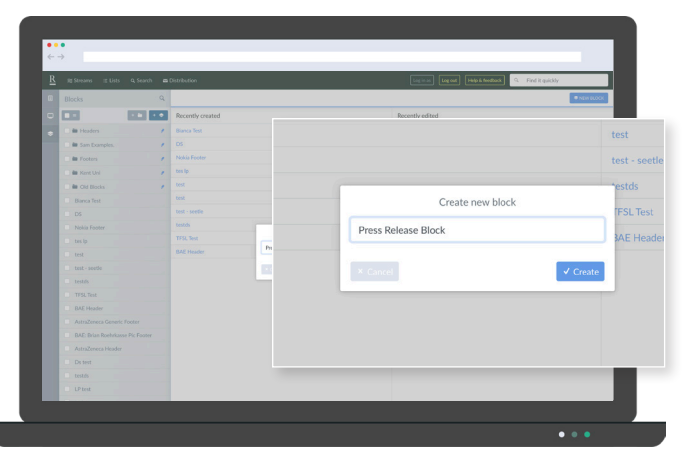

- Enter your desired text.
- Click 'Save' **B** save

**Note: A preview of your email will appear on the right-hand side.**

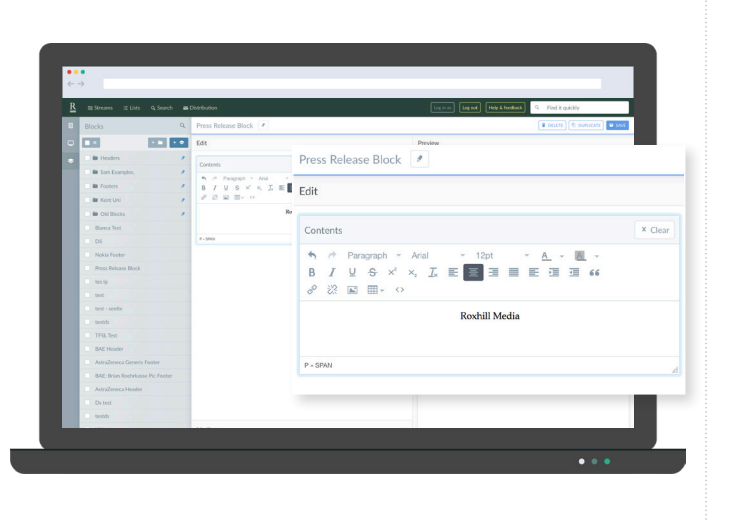

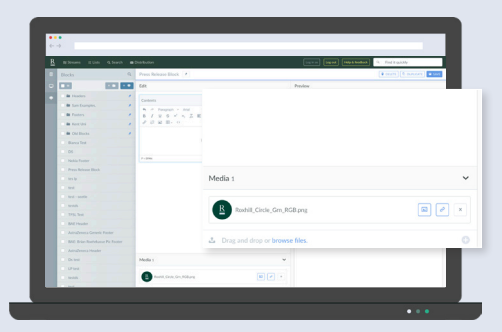

- Select the 'browse files' **a** Drag and drop or browse files. option in the media tray.
- • Choose an image file.
- $\cdot$  The file will appear in the media tray.
- Select the 'insert image' button  $\boxed{=}$  (next to your chosen file).
- Position your cursor in the desired location and click.
- To resize your image, drag the arrow left or right with your mouse. • To move your image,
- highlight it and drag the cursor to left or right.

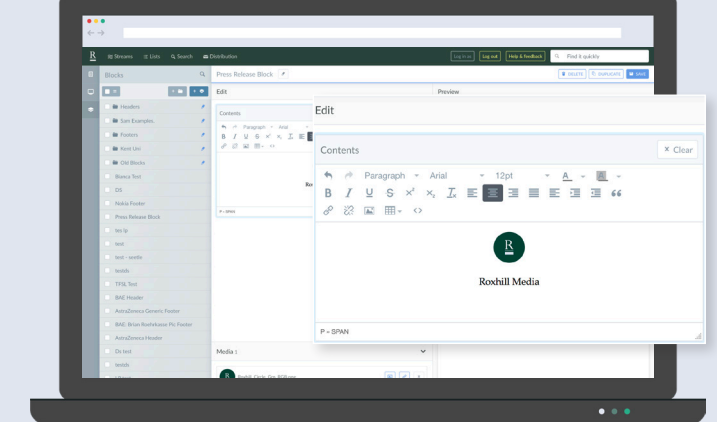

### Adding a logo/image to your block and the state of the state of the state of the state of the Adding a block to your press release

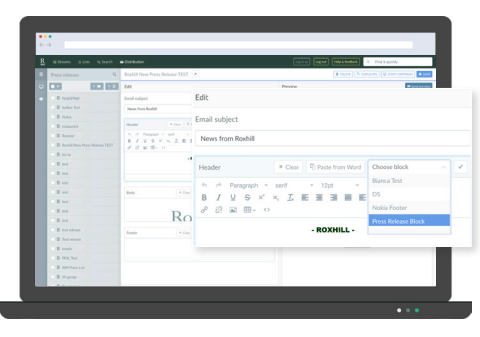

- Once you've created a new press release, click the 'Choose block' menu in the Header and Footer boxes.
- This will bring up a drop-down list of all the blocks you've created.
- Select the one you want.

### **Campaigns**

#### How to distribute your press release 1. Adding journalists from lists 2. Adding journalists by name New Campaign TEST You can add recipients from a list, by name, or add your own Create new campaign Sara Day Events Add journalists from lists New Campaign Aiden Jam **Mannah** Add in urnalists by name  $\times$  Cancel **C** Roger Ha A Julie Hann Email address Salutation • If you have your desired press release • You now need to add your journalist • Select 'Choose journalists' button • Select 'Choose list' button **.** O Choose list Open, select 'Start Campaign' **DNEW CAMPAIGN O** Choose journalists contact list to the campaign. • Enter the name of your chosen list. • Alternatively, select the **Campaigns** tab • You have 3 options: • Enter the journalist's name. • Select your list from the dropdown menu.  $\Box$  Campaigns 1. Add journalists from lists • Select your list from the dropdown menu. .  $\cdot$  Select 'OK'  $\alpha$ '. 2. Add journalists by name • Enter the name of your new campaign  $\cdot$  Select 'OK'  $\alpha$ . • Select 'Create' v Create Top 3. Add your own recipients **Emails** Tips Only verified accounts have permission to send emails. For further information, please speak to your 3. Adding your own recipients account manager. Custom Messages New Campaign TES Sending is From page  $O$  Add Recipients **O** MA Send date  $2018.12.02$  $O$  Add leat to catch up with w  $-$ Send time 04:05.85  $\prec$  Send • Enter the recipient's email, salutation, • Once you've added your contacts, click • The screen will read "Sending in • You will see a Custom Message field to first name and last name. 'Save" button  $\Box$  save to save your campaign. the right of every journalist contact. progress". • Type in any custom message you'd like • Click 'Add'  $\bullet$  Add • Select 'Send'  $\approx$  SEND • From here you can monitor the results of • Choose the date and time you want to your press release. them to see where you've used the **Note: This function is perfect for adding**  send the press release. **\*|CUSTOMMESS|\*** syntax. **colleagues and shareholders to your**  • Select 'Send'  $\approx$  SEND e.g. It was great to catch up with you **communications.** last week!

### Viewing your results

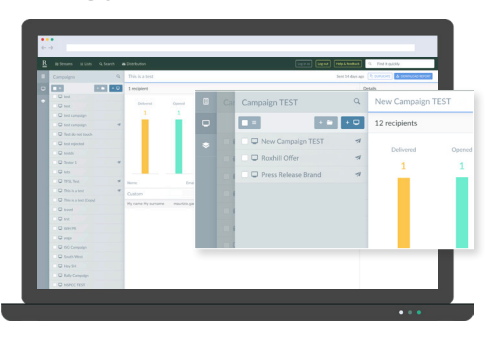

- Once you've sent your press release, you will be able to view your statistics over time within the **'Campaigns'**   $tab \nightharpoonup$  Campaigns
- All sent press releases are highlighted with an aeroplane icon  $\overline{A}$ .
- Select the sent press release.
- A series of charts will appear to the right side of your screen.
- Each chart represents the number of emails Delivered, Opened, Clicked, Bounced, and the number of recipients that Unsubscribed from your campaign
- A list of recipient names and email addresses will appear on the lower half of your screen.

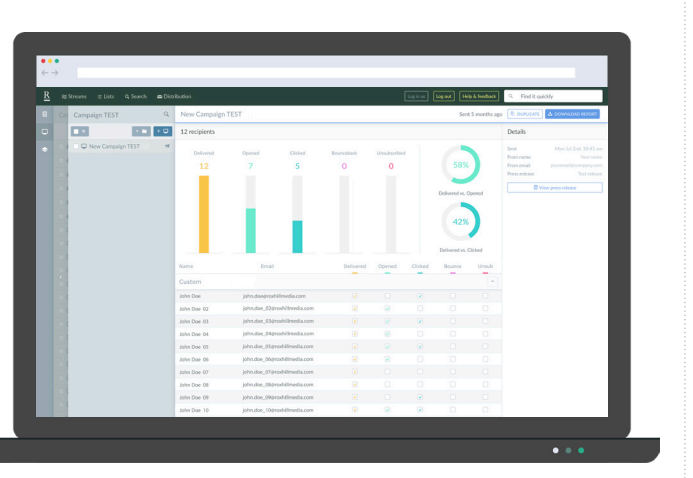

## **Need a little extra help?**

If you need any more help use the **Help & feedback** button and we'll come back to you.